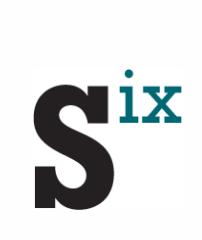

### Kurzanleitung und Referenz

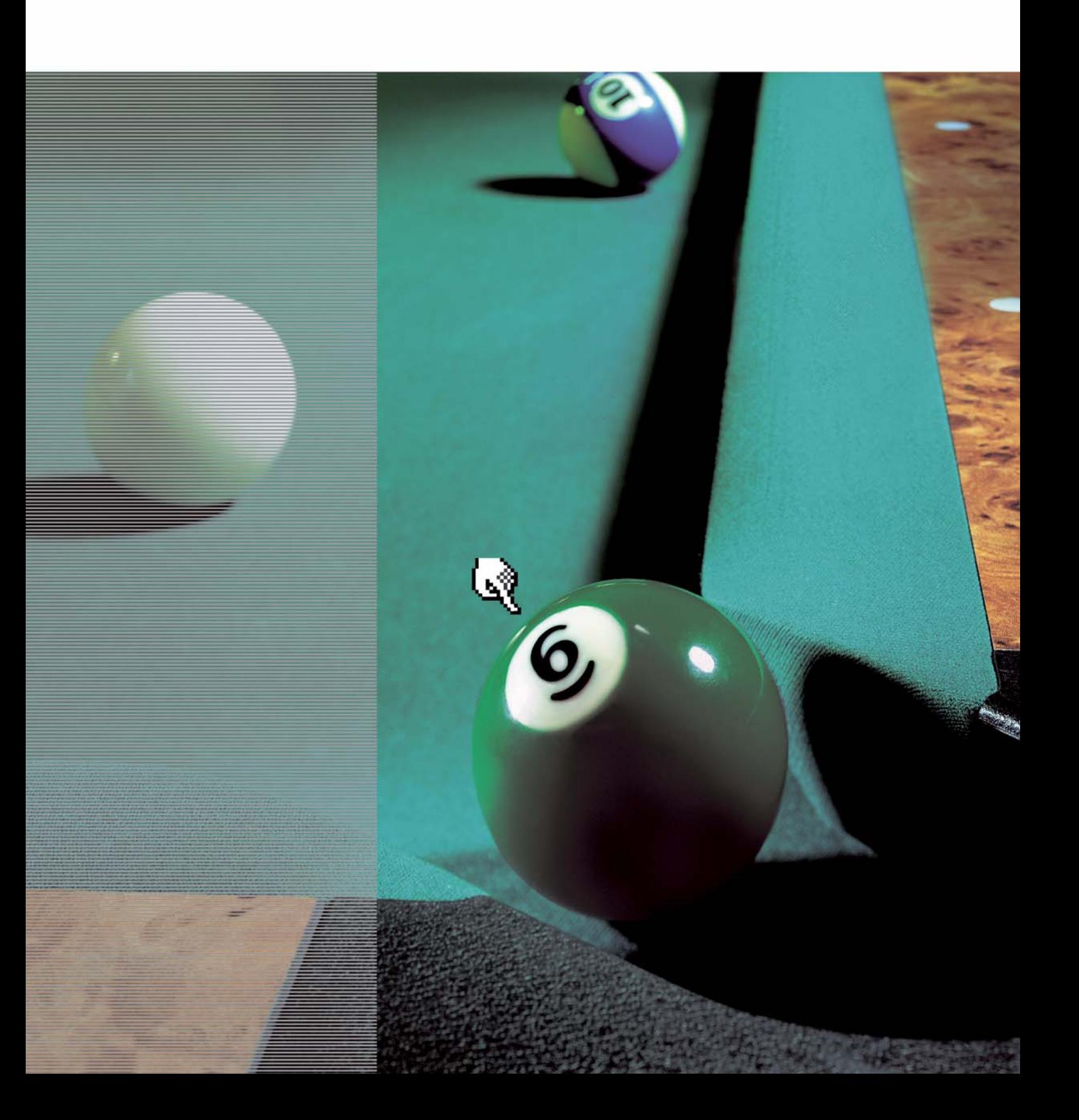

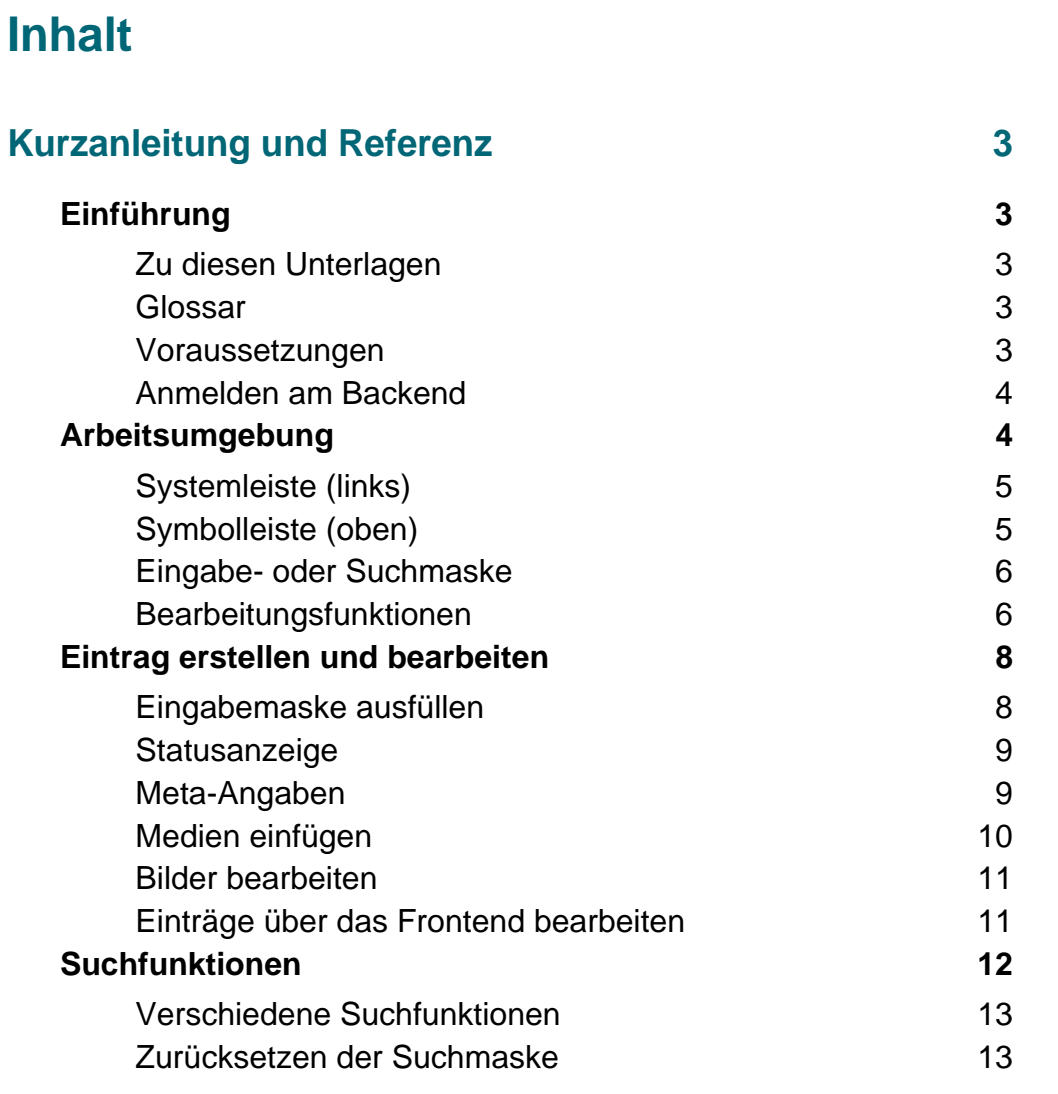

#### **Unter folgenden Adressen können Sie uns erreichen:**

**| Six Offene Systeme GmbH | Six Offene Systeme GmbH | © 2005**

Am Wallgraben 99 **Bouchéstraße 12** Six Offene Systeme GmbH **D - 70565 Stuttgart D -12435 Berlin Alle Rechte vorbehalten Tel + 49 (0) 711 9 90 91 - 0 Tel + 49 (0) 30 530 00 99 -10 | eMail info@six.de** Fax + 49 (0) 30 530 00 99 -199 http://www.six.de

### <span id="page-2-0"></span>Kurzanleitung und Referenz

### <span id="page-2-1"></span>**1 Einführung**

#### <span id="page-2-2"></span>1.1 Zu diesen Unterlagen

Die vorliegenden Unterlagen dienen als Kurzanleitung und Referenz im täglichen Umgang mit SixCMS. Sie erfahren die wichtigsten Vorraussetzungen für eine erfolgreiche Nutzung und Bedienung. Für detaillierte Informationen konsultieren Sie bitte die Benutzerhandbücher von SixCMS.

#### <span id="page-2-3"></span>1.2 Glossar

#### **Content-Management-System**

Software für die Verwaltung von Dokumenten, Dateien und Informationen aller Art. Das System unterscheidet zwischen dem reinen Inhalt (Content) und der Darstellung (Layout) der verwalteten Daten.

#### **Eintrag**

Wenn Sie ein neues Dokument, eine Information oder einen Artikel in SixCMS ablegen, heißt das in der Sprache von SixCMS, dass Sie einen neuen Eintrag erstellen. Einträge können lediglich aus einem Wort oder einer Zeile, aber auch aus vielen verschiedenen Textfeldern oder Bildern etc. bestehen.

#### **Container**

Alle Einträge in SixCMS werden in Containern abgelegt. Jeder Container gibt die Struktur der darin gespeicherten Einträge vor.

#### **Ordner**

Alle Container in SixCMS sind in einer hierarchischen Ordnerstruktur organisiert. Sie sehen nur die Ordner, die Sie bearbeiten dürfen.

#### **Templates**

Templates bestimmen die Darstellung eines Eintrags. Daneben können über Templates bestimmte Bedingungen festgelegt werden, die bestimmen, wann ein Eintrag im Frontend erscheinen soll.

#### <span id="page-2-4"></span>1.3 Voraussetzungen

Damit SixCMS korrekt arbeiten kann, sind folgende Einstellungen im Browser unerlässlich:

- *•* Aktivieren Sie Cookies.
- *•* Aktivieren Sie JavaScript.
- *•* Stellen Sie den Browser-Cache so ein, dass bei jedem Seitenaufruf die neueste Seiten-Version auf dem Server gesucht wird (Browser-Cache deaktivieren).

#### <span id="page-3-0"></span>1.4 Anmelden am Backend

- **1 Starten Sie den Browser und geben Sie die Adresse Ihres SixCMS-Systems ein.**
- **2 Klicken Sie zur Bestätigung auf die "Enter" Taste.** Darauf erscheint das Anmelde-Fenster von SixCMS.
- **3 Geben Sie Ihren Benutzernamen und Ihr Passwort ein.**
- **4 Klicken Sie zur Bestätigung erneut auf die "Enter" Taste.**

Alternativ können Sie auch auf den "Anmelden" Button klicken.

Nach erfolgreicher Anmeldung sehen Sie den SixCMS-Begrüßungsbildschirm.

Die folgenden Abschnitte erklären Ihnen die Einstellungen und Symbole in der Arbeitsumgebung von SixCMS.

#### <span id="page-3-1"></span>**2 Arbeitsumgebung**

Die Arbeitsumgebung von SixCMS ist in vier Bereiche aufgeteilt. Die Ansicht kann je nach Benutzerrechten und Voreinstellungen leicht variieren.

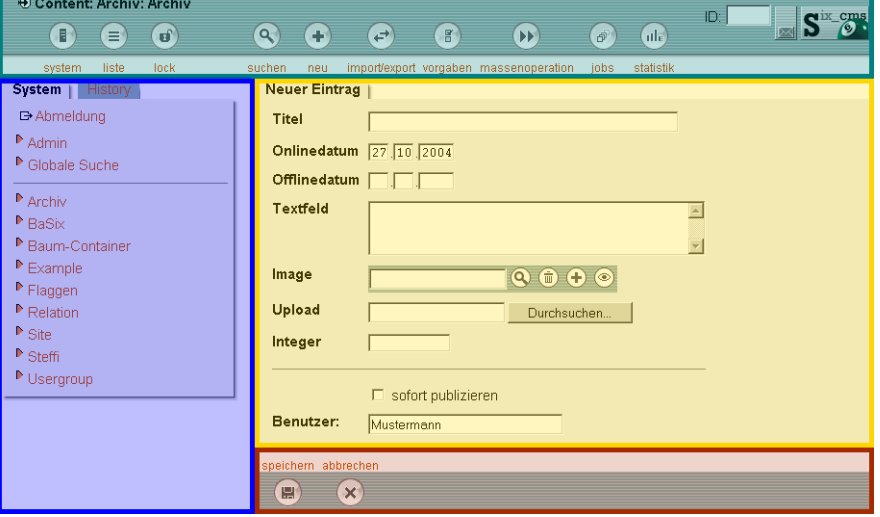

**Abb. 1** Aufteilung der Arbeitsumgebung in vier Teile.

- Systemleiste (links)
- Symbolleiste (oben)
- *•* Eingabe- oder Suchmaske (mitte)
- *•* Bearbeitungsfunktionen (rechts unten)

In den folgenden Abschnitten werden die Bereiche sowie alle Symbole näher erklärt:

## $\blacksquare$

#### <span id="page-4-0"></span>2.1 Systemleiste (links)

In der Systemleiste (linker Bereich) haben Sie Zugriff auf alle Funktionen. Zur obersten Ebene gelangen Sie über "System" in der Symbolleiste.

Hier sehen Sie eine Auswahl des Menüs in der Symbolleiste:

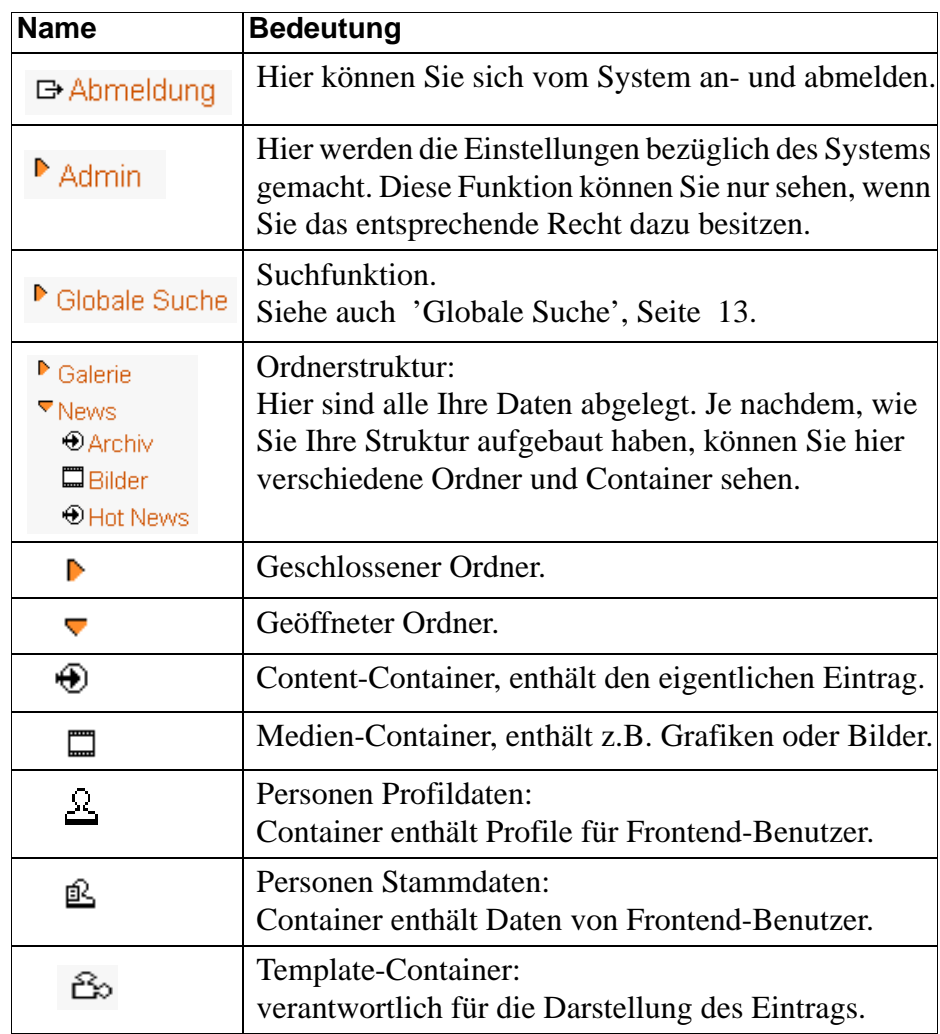

#### <span id="page-4-1"></span>2.2 Symbolleiste (oben)

In der oberen Symbolleiste befinden sich die Navigationsbuttons ("System" und "Liste"). Alle anderen Buttons der Symbolleiste sind kontextabhängig. Das bedeutet, dass die Buttons sich ändern, je nachdem, welches Menü Sie gerade aufgerufen haben.

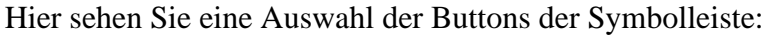

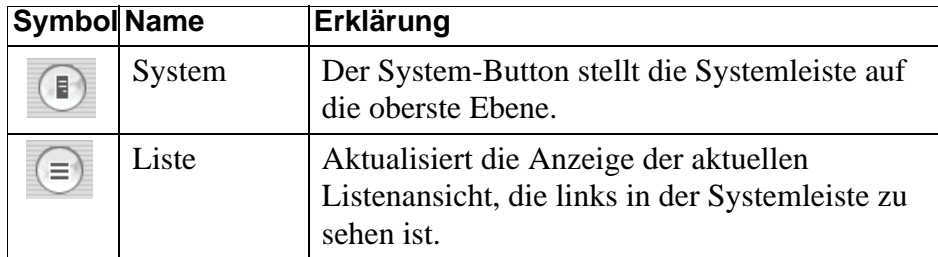

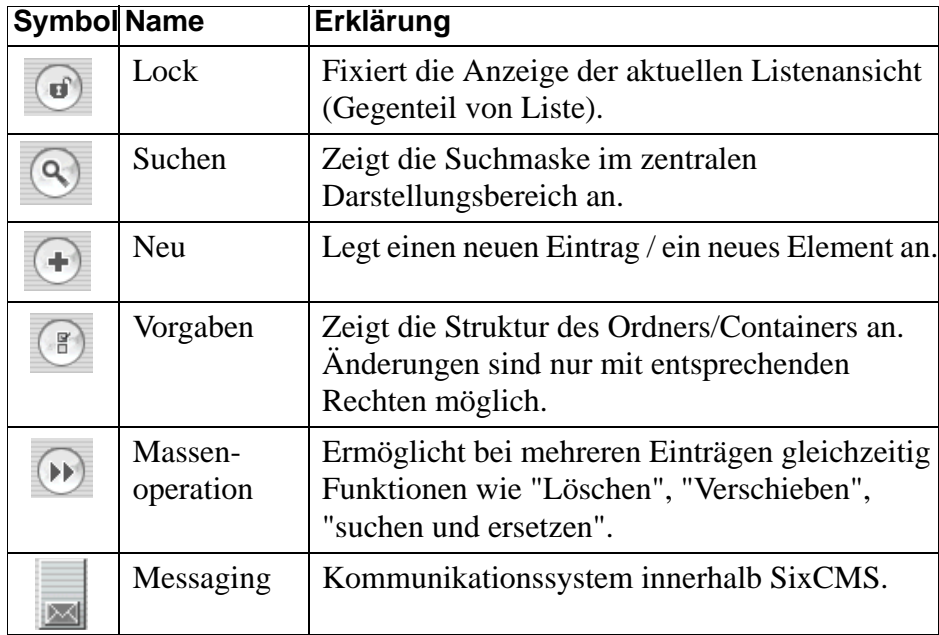

#### <span id="page-5-0"></span>2.3 Eingabe- oder Suchmaske

In diesem Bereich können Sie Inhalte eingeben und Änderungen an Einträgen vornehmen. Sämtliche Meta-Angaben werden Ihnen hier ebenfalls angezeigt. Außerdem können Sie die Kriterien für die Suche nach Einträgen festlegen.

#### <span id="page-5-1"></span>2.4 Bearbeitungsfunktionen

Die Bearbeitungsfunktionen der Eingabe- oder Suchmasken befinden sich in einer eigenen Symbolleiste am unteren Bildschirmrand. Auch diese Buttons ändern sich in Abhängigkeit davon, was Sie gerade in den Eingabeoder Suchmasken bearbeiten.

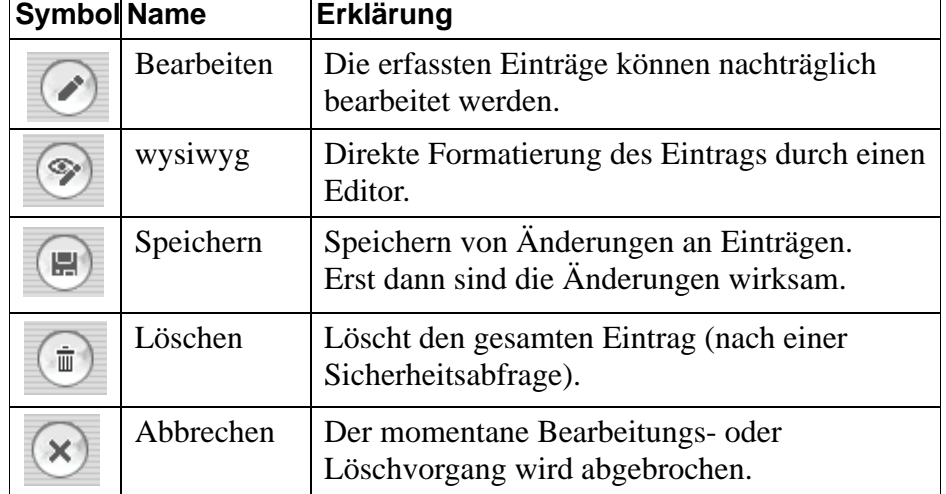

Hier sehen Sie eine Auswahl der Bearbeitungsfunktionen:

# NİX

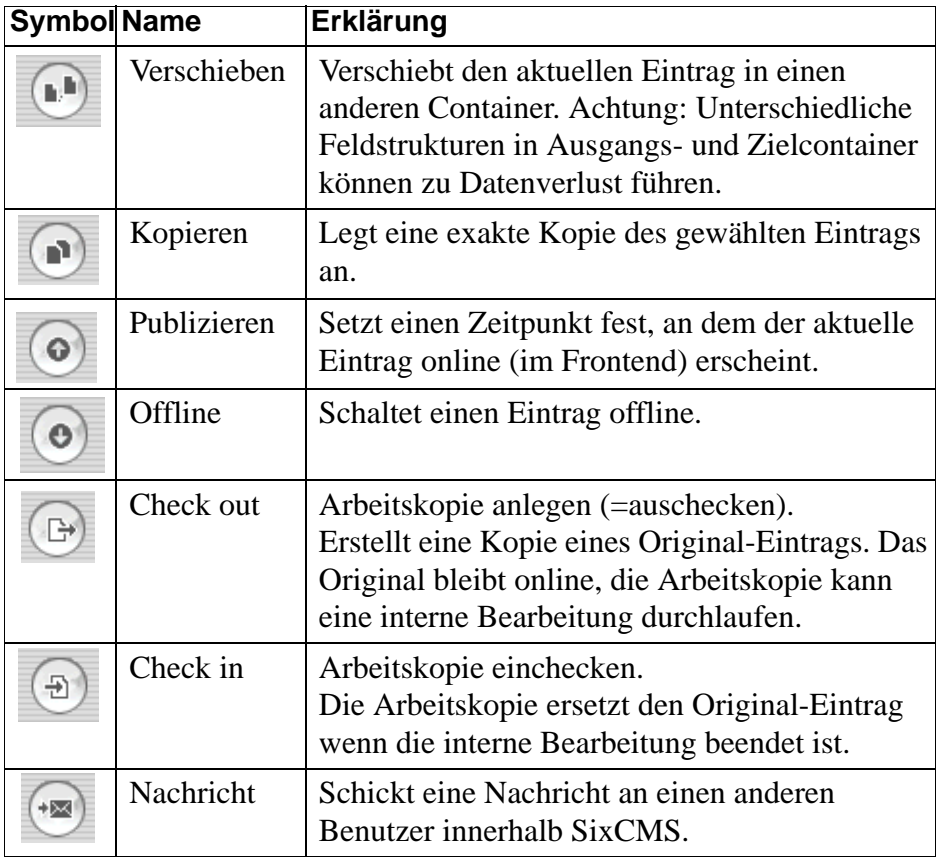

#### **Tipp:**

Kontext-Menü

Mit dem Kontext-Menü können Sie ganz bequem und direkt arbeiten. Klicken Sie dazu mit der rechten Maustaste auf einen Eintrag in der Liste. Sie können viele Funktionen wie "bearbeiten", "publizieren" oder "kopieren" nutzen.

**Abb. 2** Kontext-Menü

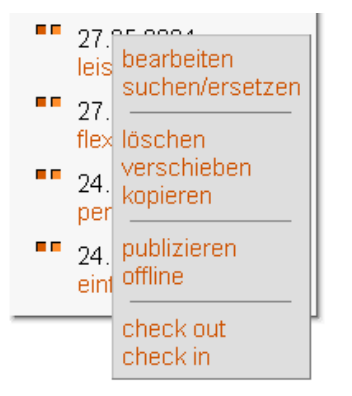

#### <span id="page-7-0"></span>**3 Eintrag erstellen und bearbeiten**

Alle Einträge befinden sich in Content-Containern. Um einen neuen Eintrag in einem Container anzulegen, müssen Sie die Eingabemaske des Containers ausfüllen.

**1 Wählen Sie einen Container aus, in dem Sie einen Eintrag anlegen möchten.** 

Container befinden sich in der Systemleiste unterhalb des Punktes "Globale Suche".

**2 Klicken Sie auf den Button "neu" in der oberen Symbolleiste.**

Damit erscheint eine Eingabemaske, mit der ein neuer Eintrag angelegt werden kann. Die Art und Anzahl der Felder und die Reihenfolge der Felder innerhalb der Maske ist oft von Container zu Container verschieden.

#### **3 Füllen Sie die Felder der Eingabemaske aus.** Siehe dazu [3.1 'Eingabemaske ausfüllen', Seite 8](#page-7-1).

**4 Klicken Sie auf "speichern" in der unteren Symbolleiste, um Ihre Angaben abzuspeichern.**

#### <span id="page-7-1"></span>3.1 Eingabemaske ausfüllen

Um einen Eintrag zu erstellen oder zu bearbeiten, füllen Sie die Felder der Eingabemaske aus. Es gibt folgende Arten von Feldern:

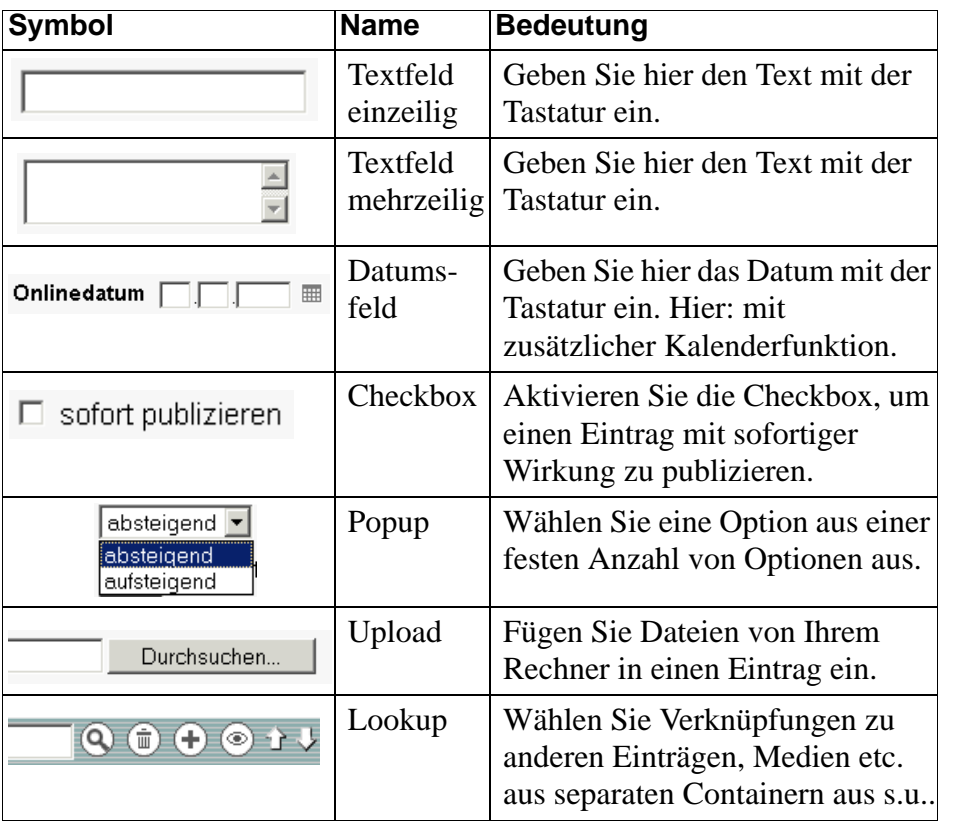

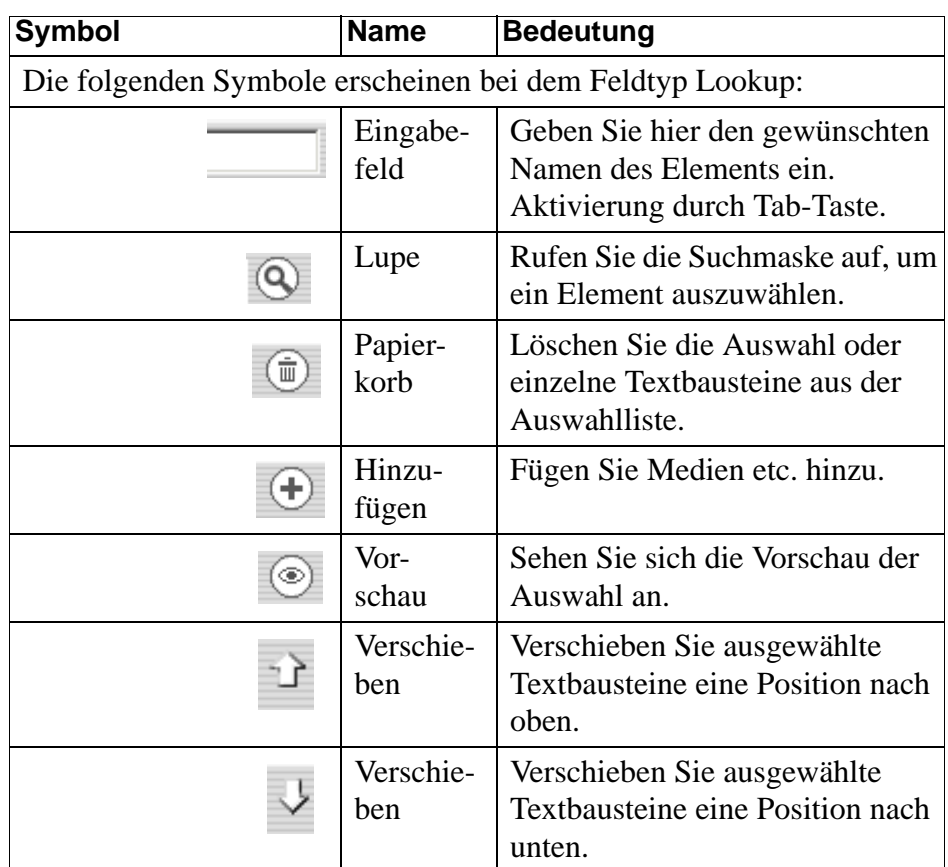

### <span id="page-8-0"></span>3.2 Statusanzeige

Neben dem Titel eines Eintrags können folgende Symbole stehen:.

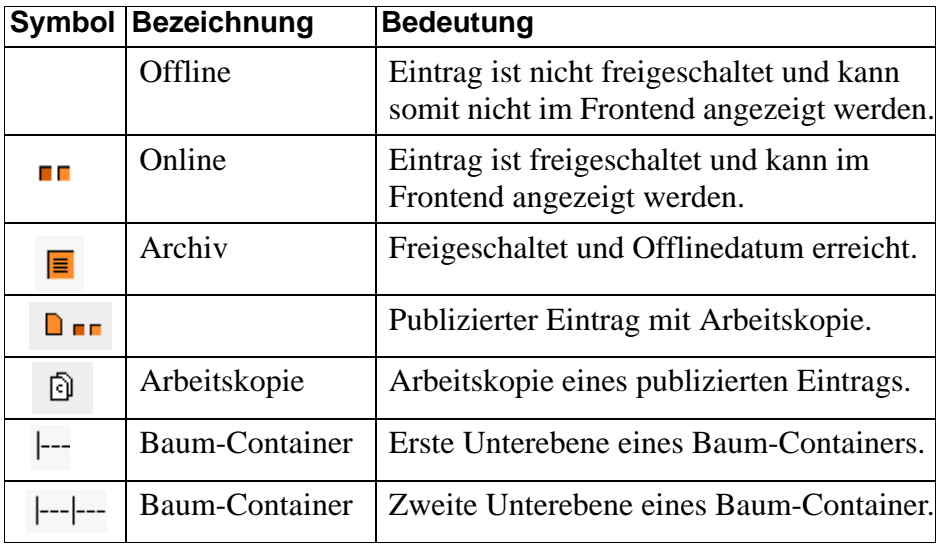

#### <span id="page-8-1"></span>3.3 Meta-Angaben

Unter dem Reiter Metainfo finden Sie übersichtlich und kompakt alle Einstellungen zu einem Eintrag.

**1 Wählen Sie dazu den gewünschten Eintrag aus.** 

#### **2 Klicken Sie auf den Reiter "Metainfo" im zentralen Darstellungsbereich.**

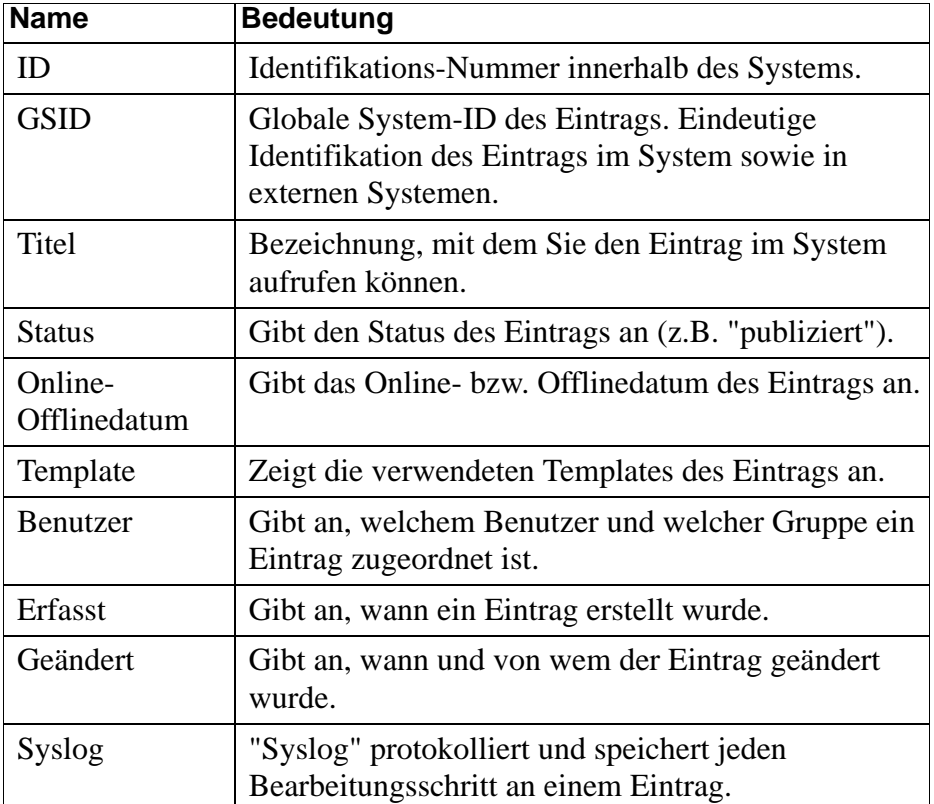

Folgende Informationen finden Sie unter dem Reiter Metainfo:

#### <span id="page-9-0"></span>3.4 Medien einfügen

In Eingabemasken gibt es mehrere Möglichkeiten, um Medien (Bilder, Grafiken, PDF's, WORD-Dokumente) in einen Eintrag einzufügen:

*•* Lookup (siehe [3.1](#page-7-1)):

Sie können ein Medium mittels eines Lookups aus einem Medien-Container einbinden. Klicken Sie dazu einfach auf das "+" Symbol und wählen Sie das gewünschte Medium aus.

• Upload (siehe [3.1\)](#page-7-1):

Mit dieser Eingabemöglichkeit können Sie ein Medium, das lokal oder im Netz zur Verfügung steht, direkt in Ihr SixCMS hochzuladen.

Klicken Sie in der Eingabemaske im Upload-Feld auf "durchsuchen" und wählen Sie ein Medium aus. Wenn Sie auf "öffnen" klicken, erscheint der Pfad des ausgewählten Mediums im Upload-Feld. Geben Sie dem neuen Eintrag einen Titel und klicken Sie abschließend auf "speichern". Ihr Medium ist jetzt in der SixCMS Datenbank verfügbar.

#### <span id="page-10-0"></span>3.5 Bilder bearbeiten

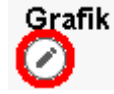

**Abb. 3** Bearbeiten-Button Bilder können ganz einfach bearbeitet werden.

Wählen Sie den Eintrag mit dem zu bearbeitenden Bild aus und klicken Sie auf den Reiter "Daten". Klicken Sie anschließend links, neben dem Bild, auf den "bearbeiten" Button.

#### <span id="page-10-1"></span>3.6 Einträge über das Frontend bearbeiten

Einträge, die bereits im Frontend veröffentlicht sind, können auch direkt im Frontend bearbeitet werden. Jede Änderung wird sofort wirksam.

Die Einstellung für das Frontend-Editing erfolgt auf der Begrüßungs-Maske. Wenn Sie bereits im System arbeiten, gelangen Sie wie folgt zu dieser Maske:

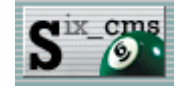

<span id="page-10-2"></span>**Abb. 5** Checkbox "Frontend-Editing"

aktivieren.

#### **Abb. 4** SixCMS-Symbol **1 Klicken Sie auf das SixCMS-Symbol. Dieses finden Sie in der rechten Ecke der oberen Symbolleiste.**

Es erscheint eine Maske mit den Daten Ihres SixCMS-Systems.

- **2 Wählen Sie den Reiter "Anmeldung" aus.** Auf diesem Reiter sehen Sie die Begrüßungs-Maske.
- **3 Aktivieren Sie dort die Checkbox "Frontend-Editing" [\(Abb. 5\)](#page-10-2).** Nur wenn diese Checkbox aktiviert ist, kann das Frontend-Editing genutzt werden.

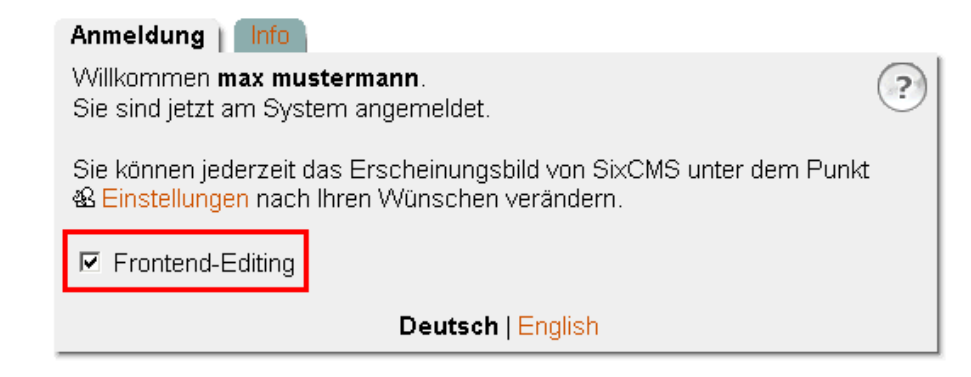

- **4 Öffnen Sie jetzt ein neues Browser-Fenster, indem Sie einen der folgenden Schritte ausführen:**
	- *•* Halten Sie die "Strg" Taste (Windows) bzw. die "ctr" Taste (Apple) gedrückt und drücken Sie die Taste "N".
	- *•* Klicken Sie in der Menüleiste Ihres Browsers auf "Datei" > "neu" > "Fenster".

Hinweis: Öffnen Sie das neue Browserfenster so wie oben beschrieben. Nur so wird die Aktivierung des Frontend-Editing übernommen.

#### **5 Geben Sie in der Adressleiste des Browsers die Adresse Ihres Frontends ein.**

Alternativ können Sie auch den hinteren Teil "sixcms/admin..." der Adresse weglöschen.

**6 Drücken Sie abschließend die "Return" Taste.**

Damit wird das Frontend aufgerufen.

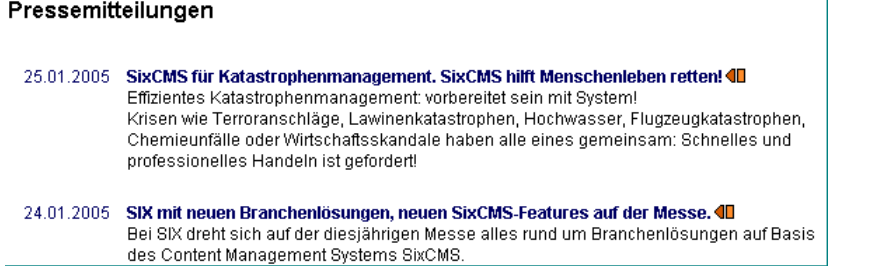

#### **7 Klicken Sie auf das orangefarbiges Pfeilsymbol, um einen Eintrag zu bearbeiten [\(Abb. 7\).](#page-11-1)**

Es öffnet sich ein Fenster, in dem Sie den Eintrag wie gewohnt bearbei- **Abb. 7** Pfeilsymbol ten können. Ihnen stehen hier dieselben Bearbeitungsfunktionen wie im 40 Backend zur Verfügung.

#### **8 Speichern Sie Ihre Änderungen und schließen Sie das Bearbeitungs-Fenster.**

Die Ansicht wird aktualisiert.

#### <span id="page-11-0"></span>**4 Suchfunktionen**

Suchfunktionen sind ein wichtiges und häufig eingesetztes Instrument. Sie müssen dazu lediglich die Suchmaske ausfüllen und anschließend auf "suchen" klicken. Es werden Ihnen nur noch der oder die gesuchten Einträge angezeigt.

#### **Hinweis**:

Die Einträge der Suchmaske bleiben während der Sitzung so lange erhalten, bis sie von Hand verändert oder gelöscht werden. Werden also keine Einträge angezeigt, so kann dies an einer "alten", unpassenden Suchmaske liegen. Um die Suchmaske zurückzusetzen, siehe [4.2 'Zurücksetzen der Suchmas](#page-12-1)[ke', Seite 13.](#page-12-1)

Bei der Suche können Wildcards (\*) verwendet werden. Wildcards sind Platzhalter, die Sie immer dann verwenden können, wenn Sie den Suchbegriff oder die genaue Schreibweise eines Wortes nicht kennen. SixCMS ignoriert zwar Groß- und Kleinschreibung, sucht aber immer nach dem exakten Wert, der im Suchfeld eingegeben wurde.

**Abb. 6** Frontend-Editing.

<span id="page-11-1"></span>

#### <span id="page-12-0"></span>4.1 Verschiedene Suchfunktionen

Es gibt folgende Suchfunktionen:

#### **Lokale Suche**

Durchsuchung aller Einträge in einem Container.

Verwenden Sie diese Suchmethode, wenn bekannt ist, in welchem Container sich der gesuchte Eintrag befindet.

Auswahl: Container auswählen > klick auf "suchen" > Suchmaske ausfüllen.

#### <span id="page-12-2"></span>**Globale Suche**

Systemweite Durchsuchung aller Einträge in beliebig vielen Containern. Verwenden Sie diese Suche immer dann, wenn Sie den Ablageort der Einträge nicht kennen, oder wenn sich die gesuchten Einträge in verschiedenen Containern befinden.

Auswahl: System > Globale Suche > Content > Suchmaske ausfüllen.

#### **Suche über ID**

Die Anzeige des Suchfeldes müssen Sie in Ihren persönlichen Einstellungen aktivieren.

Alle Container und Einträge besitzen eine ID. Wenn Sie diese ID kennen, können Sie Einträge oder Container über das "Suchfeld für ID" suchen. Das Suchfeld finden Sie in der oberen Symbolleiste. Tragen Sie dort einfach die ID des gesuchten Eintrags ein und bestätigen Sie mit der Return-Taste.

Sie können auch nach Containern suchen. Geben Sie dazu in das Suchfeld das Wörtchen area gefolgt von der gewünschten ID ein. SixCMS springt dann automatisch zum gewünschten Container. Beispiel: Suche nach dem Container mit der ID 123. Eingabe in das Suchfeld: area123.

#### <span id="page-12-1"></span>4.2 Zurücksetzen der Suchmaske

Um die Suchmaske zurückzusetzen sind folgende Aktionen notwendig:

#### **1 Klicken Sie auf "Zurücksetzen".**

Alternativ können Sie auch alle Einträge in der Suchmaske von Hand löschen.

#### **2 Klicken Sie auf "Suchen".**

Eine neue Suche mit leerer Suchmaske wird gestartet.